# **Deleting Cookies**

As you surf the web, most web sites send cookies to your computer to track your Internet usage. Most cookies are "good" cookies, used for legitimate purposes, such as storing preferences, account information and remembering the choices you have made on the site. But some cookies are "bad". For example, cookies from one site might track your visits to different web sites to know your browsing habits, purchase history, etc

Below, you'll find instructions on how to delete cookies from each of the different browsers you might use:

**Firefox Internet Explorer 9 Internet Explorer 8 Internet Explorer 7  [S a f a ri](#page-5-0) Chrome** 

### **To delete all cookies in Firefox:**

- <span id="page-0-0"></span>1. Click on the Tools menu and select **Clear Recent History**
- 2. Set **Time range to clear** to **Everything**.
- 3. Click on the arrow next to **Details** to expand the list of history items.
- 4. Select **Cookies** and make sure that other items you want to keep are not selected.

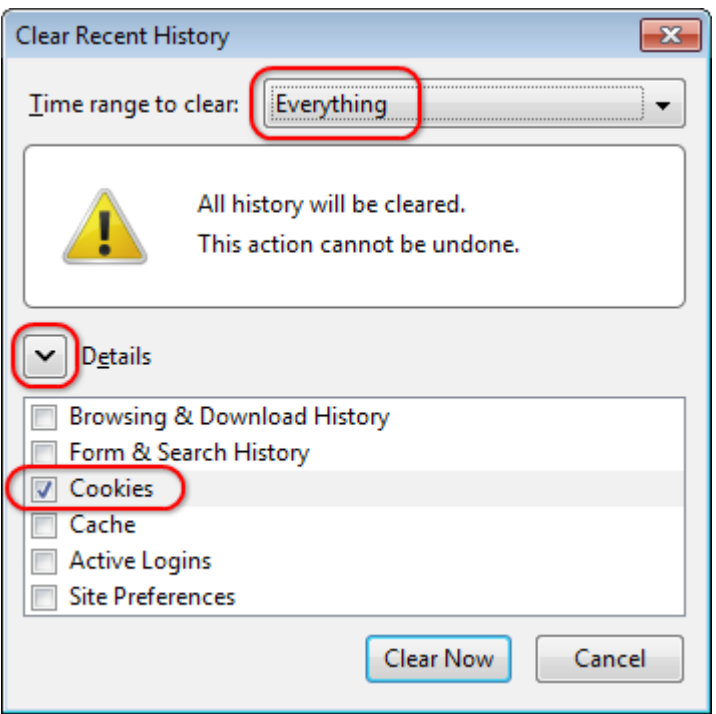

- 5. Click Clear Now to clear the cookies and close the Clear Recent History window.
- 6. Close out of the browser and re-open to apply the update.

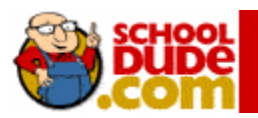

#### **To delete cookies in Internet Explorer 9:**

<span id="page-1-0"></span>1. First, open the "Tools" menu by holding down the Alt key and pressing "X" or click on the sprocket icon on the upper right-hand corner of the IE9 user interface.

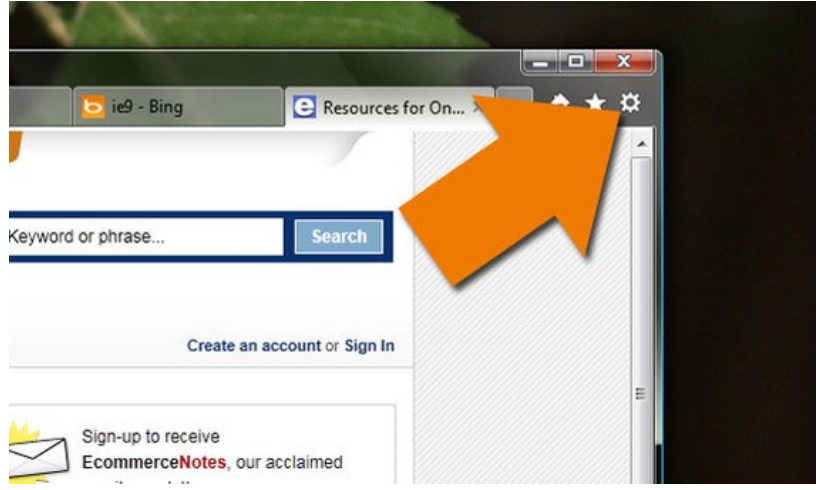

- 2. Select the **General** tab.
- 3. On the **General** tab, click **Delete** under **Browsing History** in the **Internet Properties** dialog box:

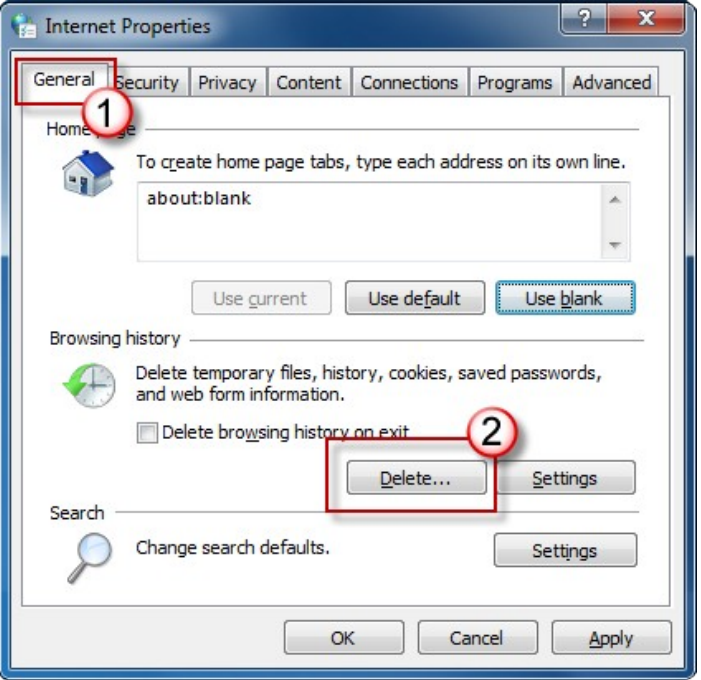

4. In the **Delete Browsing History** dialog box, click to clear all of the check boxes except for the **Cookies** check box, and then click **Delete.**

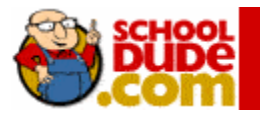

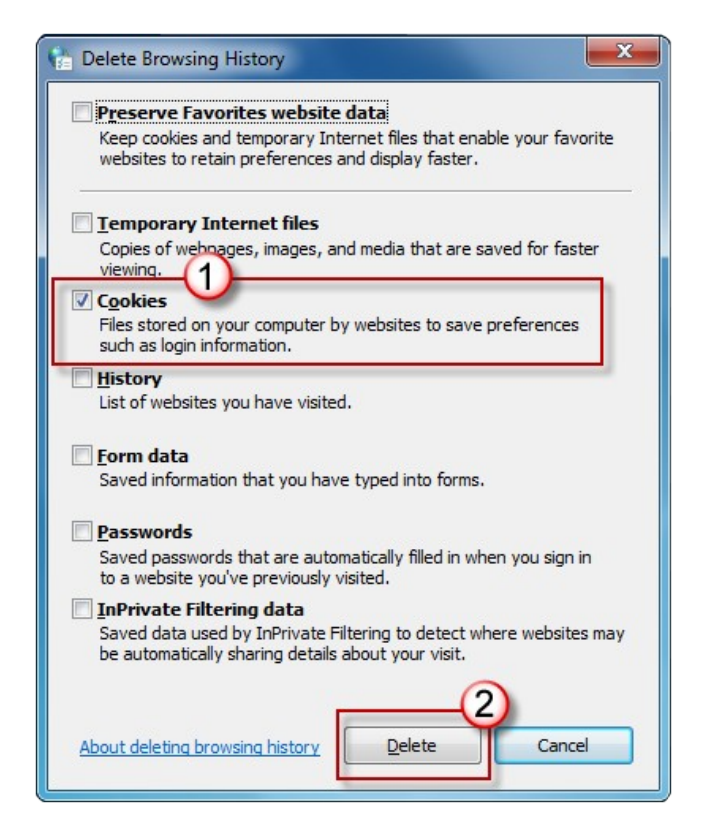

#### **To delete cookies in Internet Explorer 8:**

<span id="page-2-0"></span>5. Click **Tools** > **Internet Options**.

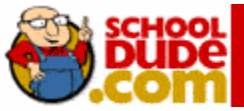

- 6. Select the **General** tab.
- 7. On the **General** tab, click **Delete** under **Browsing History** in the **Internet Properties** dialog box:

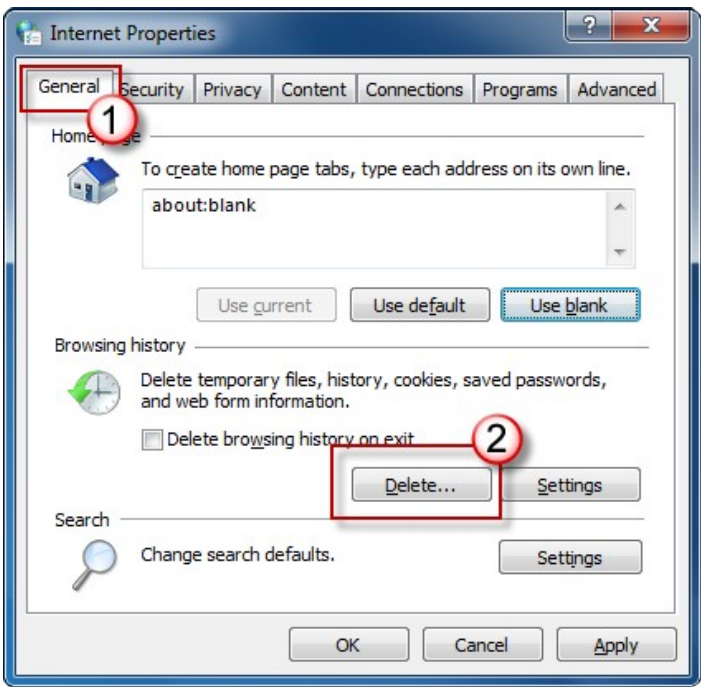

8. In the **Delete Browsing History** dialog box, click to clear all of the check boxes except for the **Cookies** check box, and then click **Delete.**

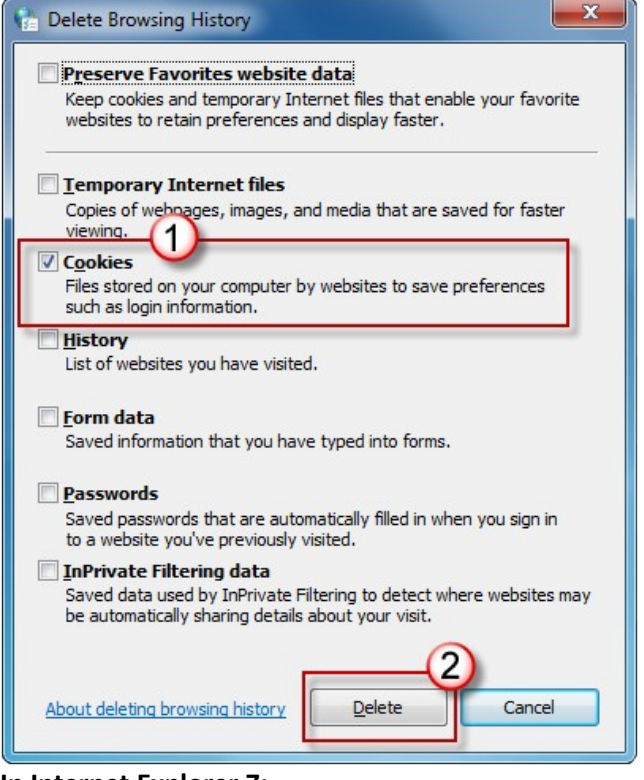

<span id="page-3-0"></span>**In Internet Explorer 7:** 

1. Click **Tools** > **Internet Options**.

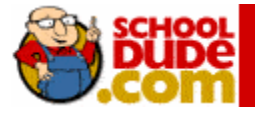

- 2. Select the **General** tab.
- 3. On the **General** tab, click **Delete** under **Browsing History** in the **Internet Properties** dialog box:

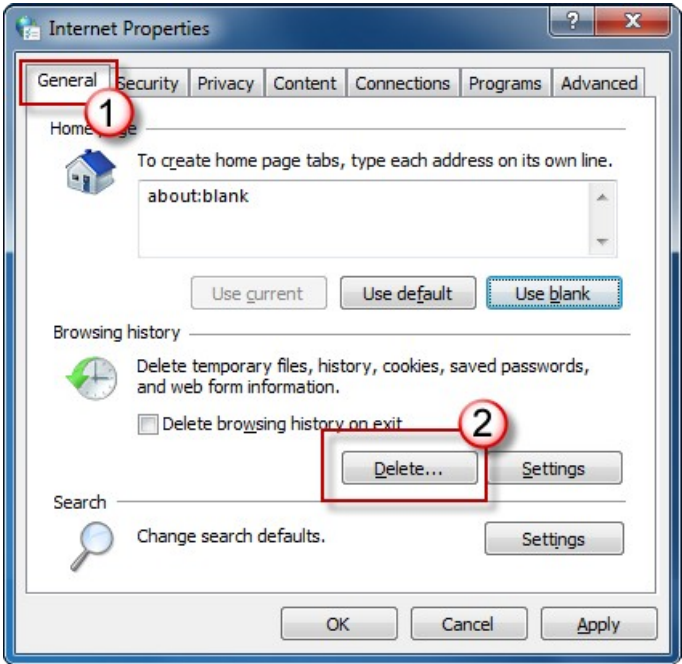

4. In the **Delete Browsing History** dialog box, click **Delete Cookies**:

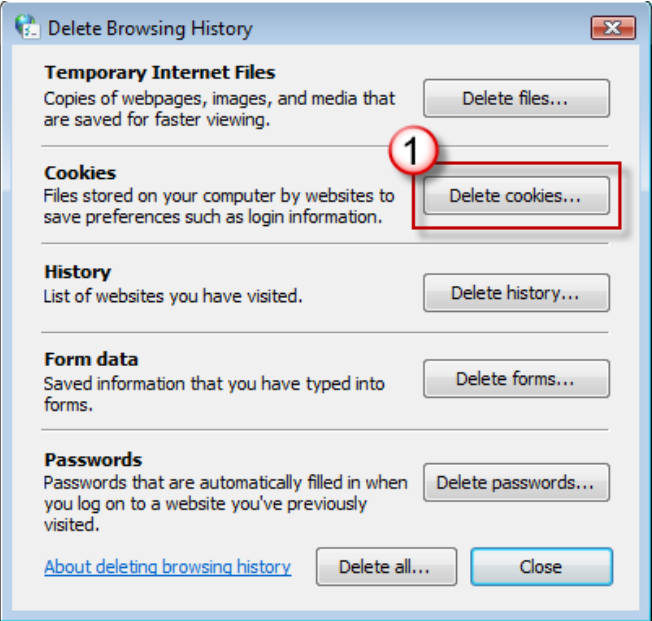

5. In the **Delete Cookies** dialog box, click **Yes**.

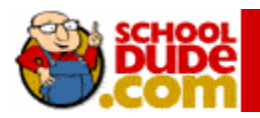

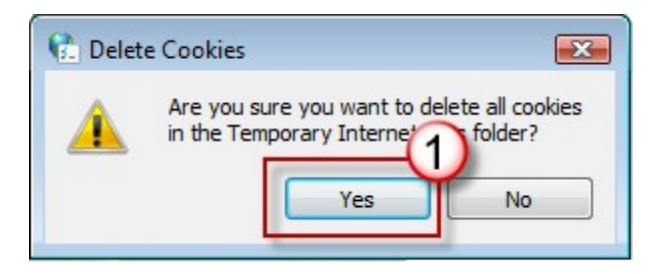

- 6. Once the cookies are cleared, click **OK**
- 7. Close out of the browser and then reopen to save the update.

<span id="page-5-0"></span> **To Delete Cookies In Safari :**

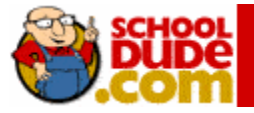

From the **Safari** menu, click **Empty Cache**.

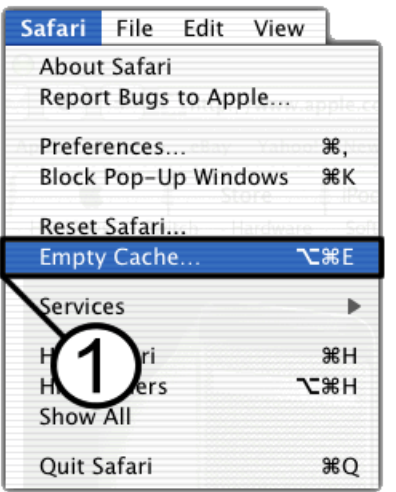

When asked **Are you sure you want to empty the cache?**, click **Empty**.

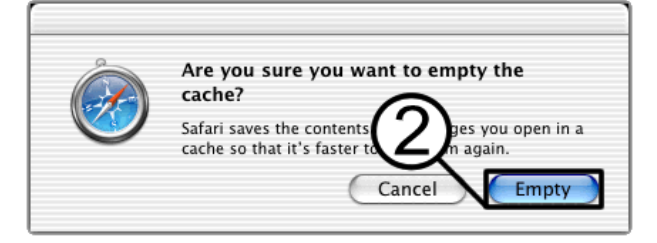

## 3 From the **Safari** menu, click **Preferences**.

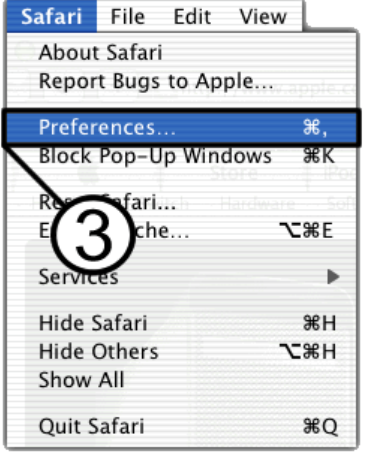

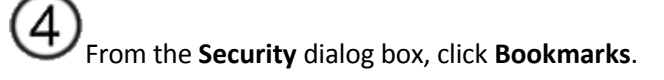

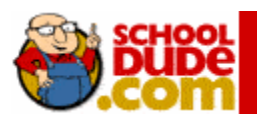

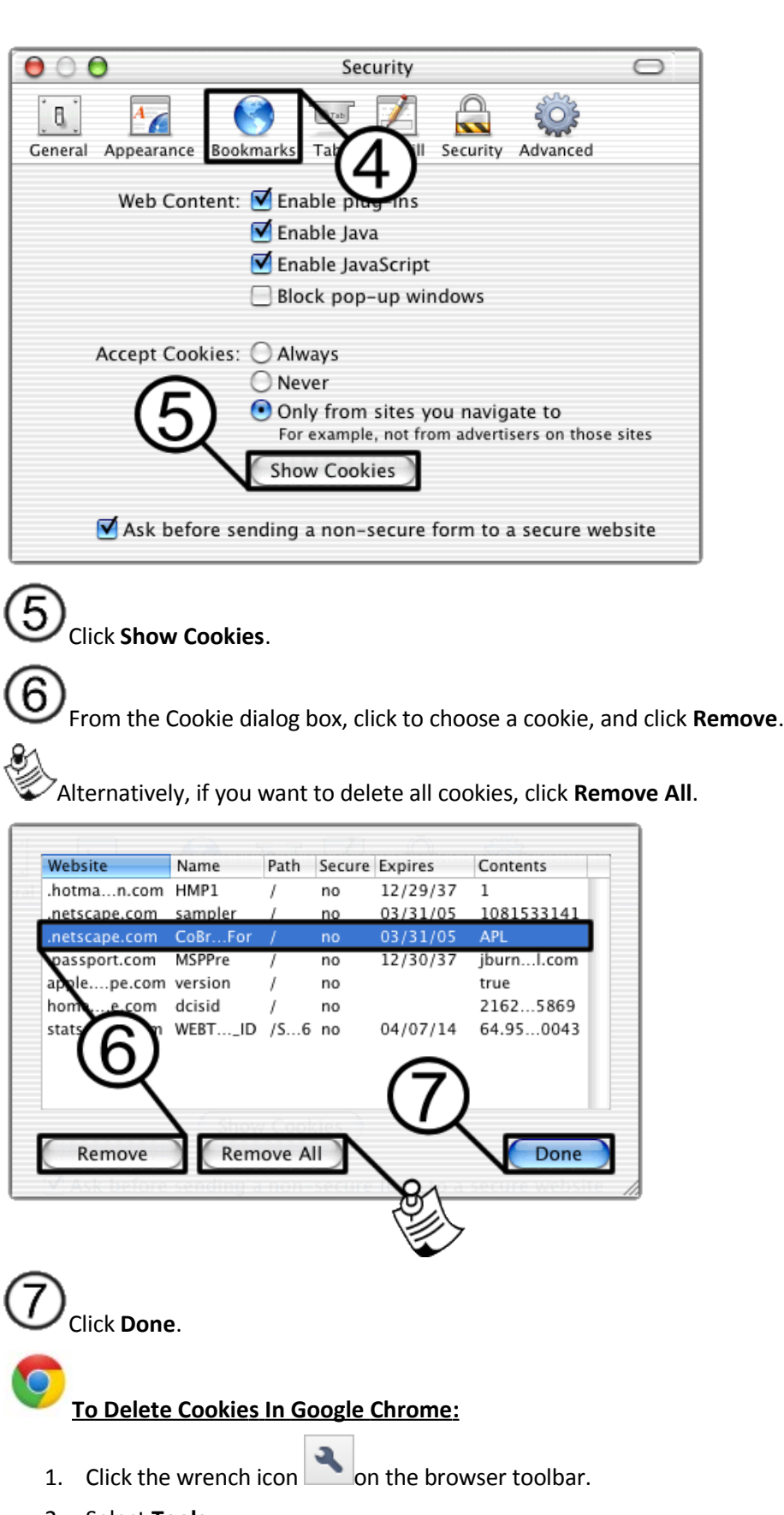

<span id="page-7-0"></span>2. Select **Tools**.

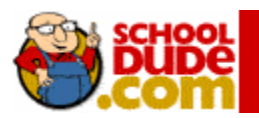

- 3. Select **Clear browsing data**.
- 4. In the dialog that appears, select the checkboxes for the types of information that you want to remove.
- 5. Use the menu at the top to select the amount of data that you want to delete. Select **beginning of time** to delete everything.
- 6. Click **Clear browsing data**.

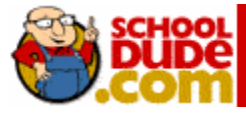